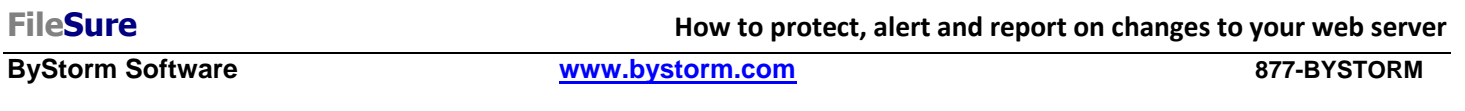

This 'How-to' will show how to configure FileSure-Defend to protect your website from change--except to certain users or at certain times. We will generate an e-mail alert when a change was blocked, and set up an automatic daily report showing all the changes that were attempted.

1. Start FileSure, switch to the 'Rules management' tab and click the 'Block access' button:

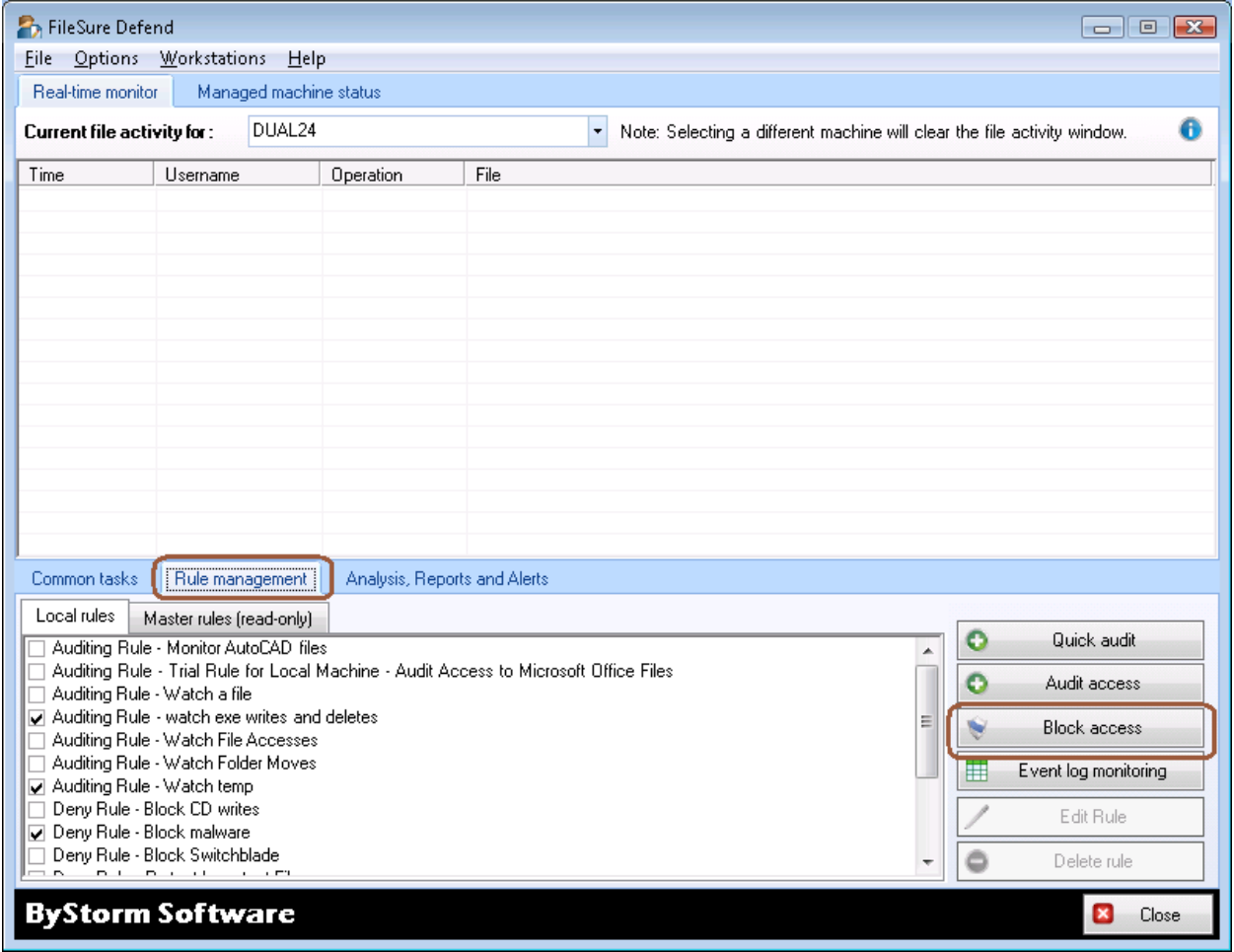

2. This will bring up the 'Defend Rule' screen (next page). We are going to configure an example rule involving only allowing access to the webmaster and only at a certain time of the week. You can tweak the criteria to fit your needs.

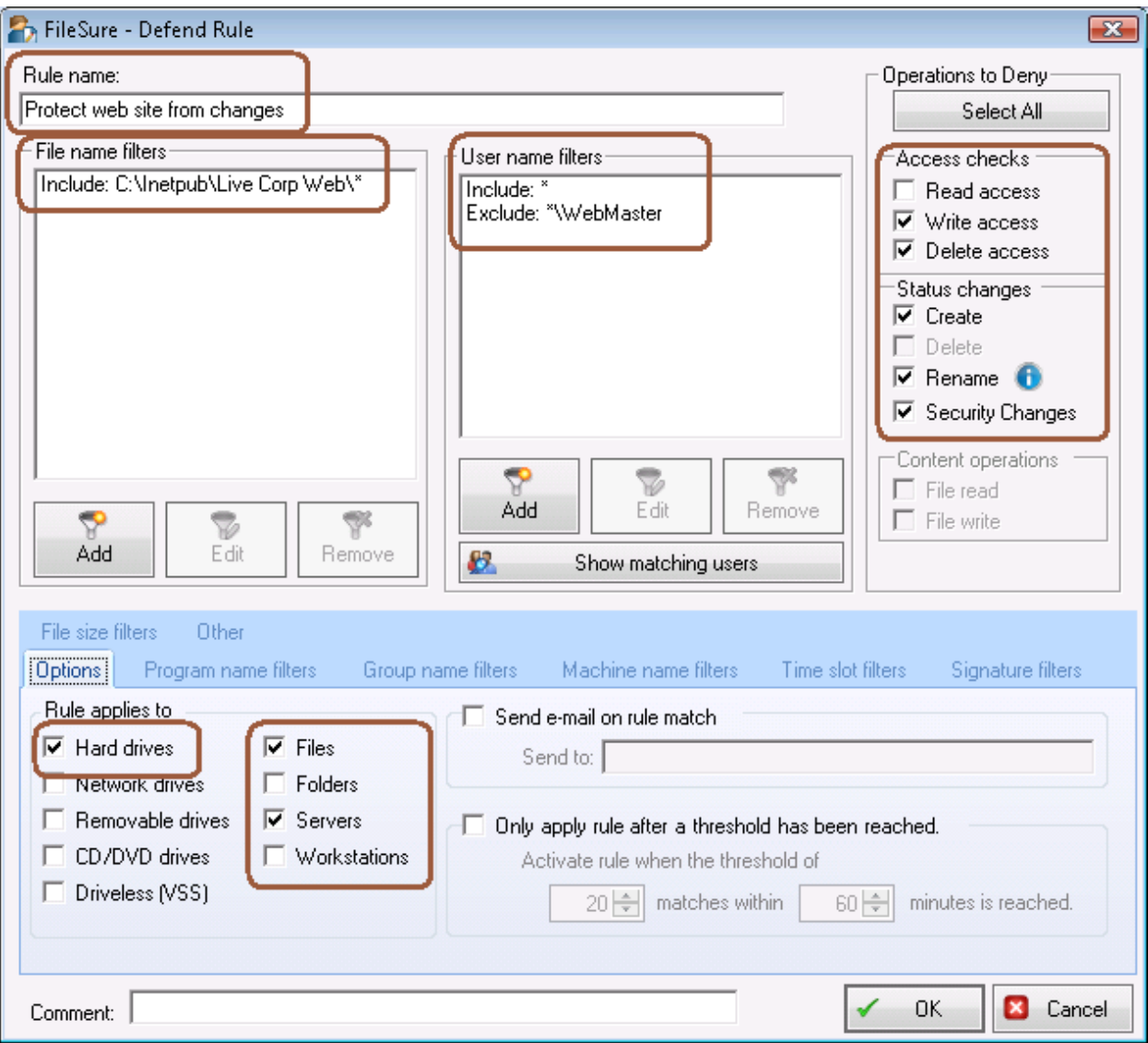

- a. Change the Rule Name to be 'Protect web site from changes'
- b. Check all the 'Operations to Deny' except for Read Access. This is telling FileSure not to allow any changes, but to let users read the files.
- c. In the 'Rule applies to' section, check only 'Hard drives', 'Files' and 'Servers'.
- d. Use the 'Add' button in the 'File name filters' area to enter a filter that points to your website on the hard dive. In my example, I'm protecting 'C:\inetpub\live corp\web\\*'. The '\*' at the end means the rule applies to ALL files in that folder and any subfolder.
- e. Use the 'Add' button in the 'User name filters' area to enter a user name filter of '\*'; this will cause the rule to be applied to all users.
- f. Use the 'Add' button in the 'User name filters' area to enter a user name filter of '\*\WebMaster', this time click the 'Exclude' option instead of the default 'Include'. This will exclude the user 'WebMaster' from the rule.
- g. Click the 'Time slot filters' tab and select every time slot except for Saturday morning from 8AM to 12PM. [Note: if you click on the day, all time slots for that day will be selected]. This tells FileSure to enforce this rule all the time, except for Saturday mornings…say for scheduled maintenance.

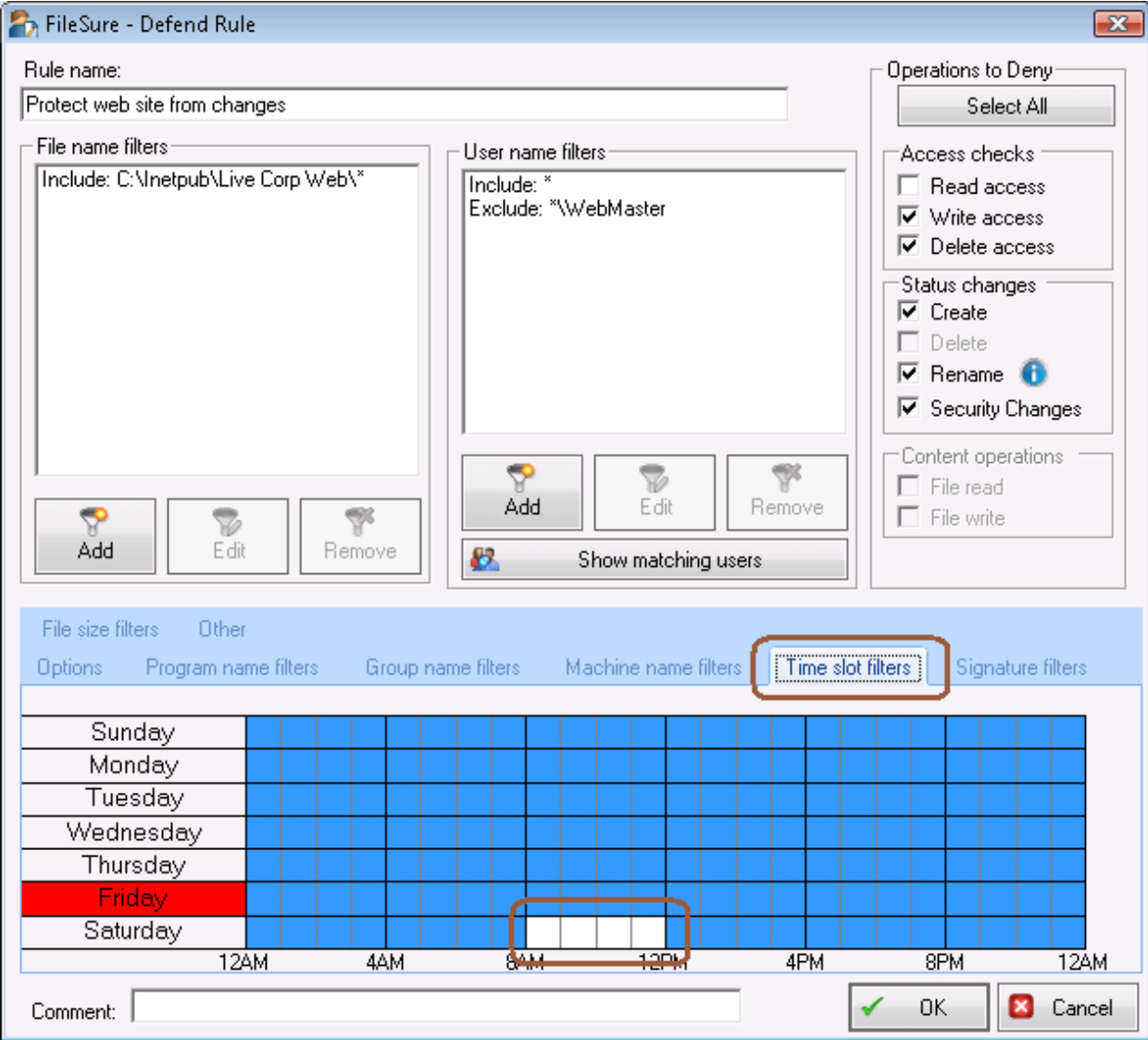

h. Click the 'Other' tab and enter '77 for the 'Alert ID' filter. We're going to use the alert ID to trigger our e-mail alerts.

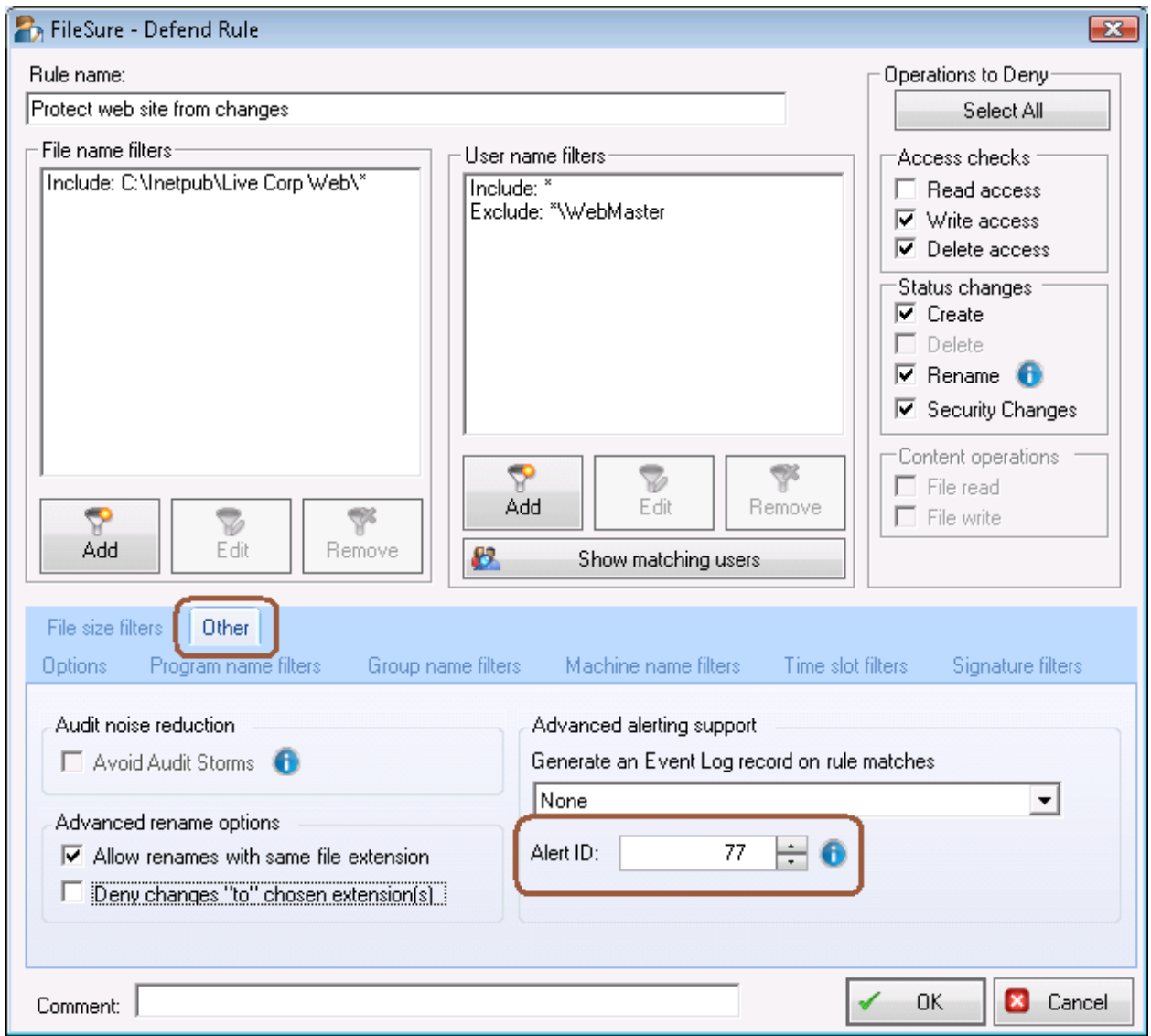

- i. Click 'OK' to close the rule.
- 3. Find the newly created rule and enable it by clicking the checkbox next to the rule name

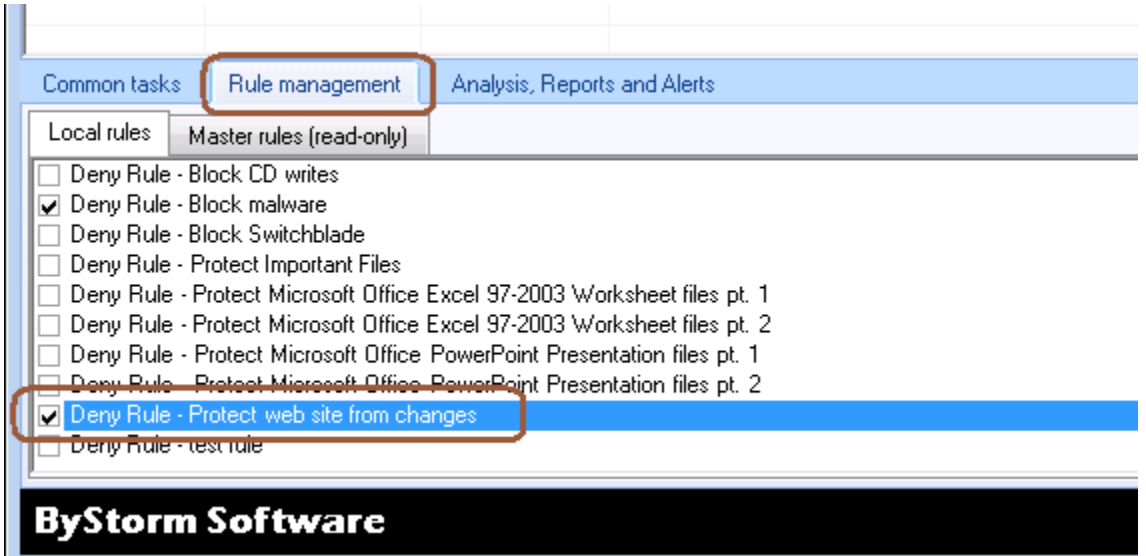

At this point, FileSure is protecting your website from changes and recording any attempts in the auditing data store. Now, let's see if we can't use that data for an alert and a daily report.

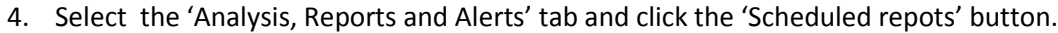

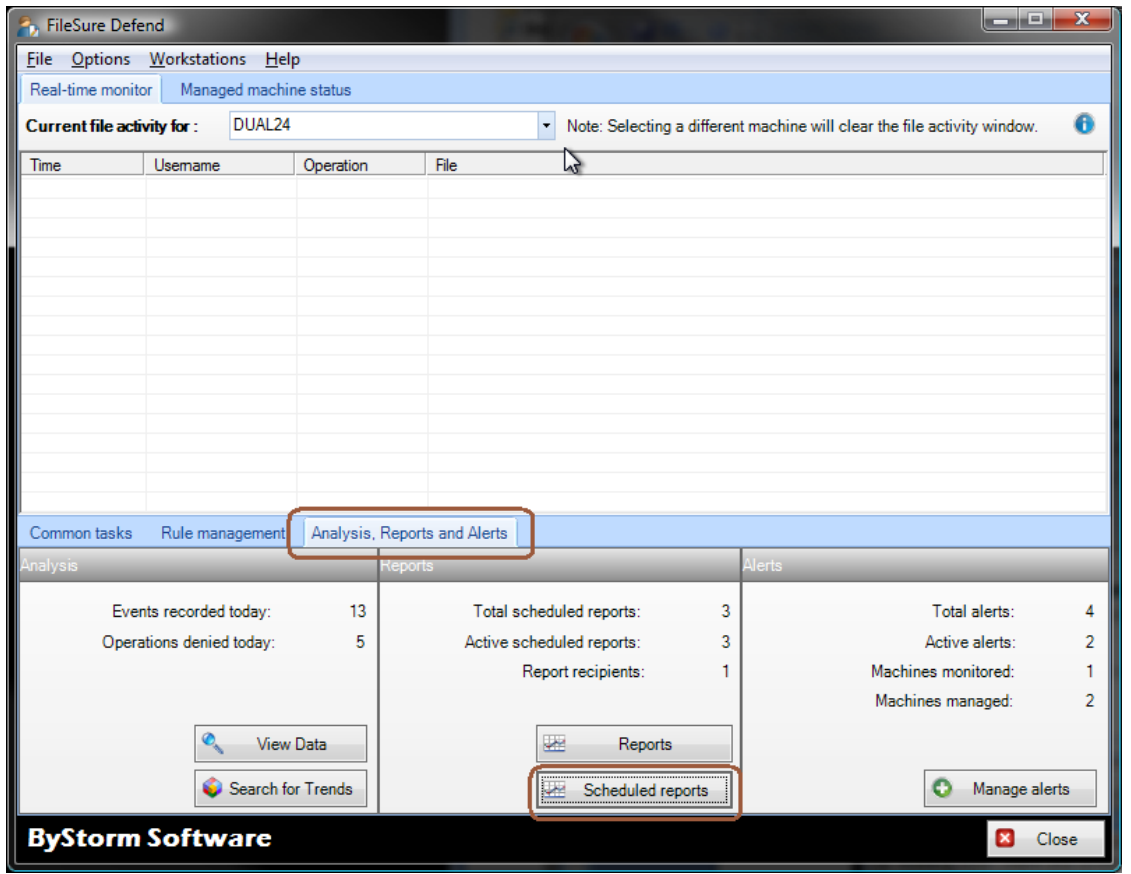

5. This will bring up the 'Schedule Reports' where you need to click the 'New' button. Note the 'Scheduled job execution time' as this is the time that the reports will run everyday.

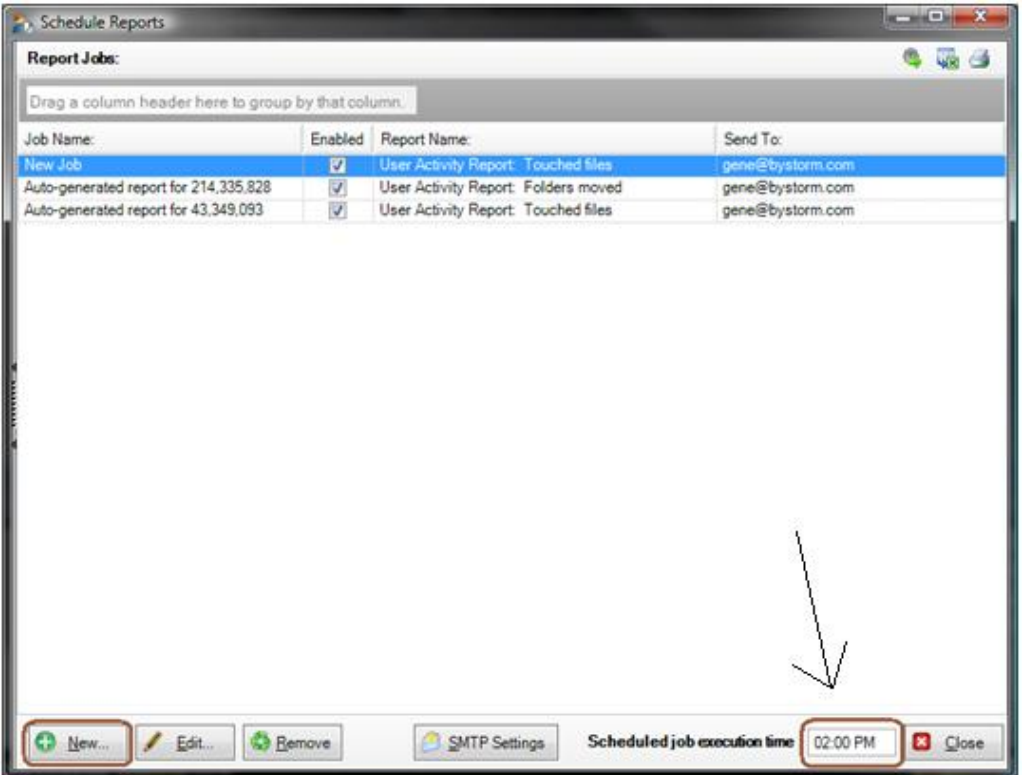

6. This will bring up the 'Edit Job' screen. This is where we will configure the scheduled report. Change the following things:

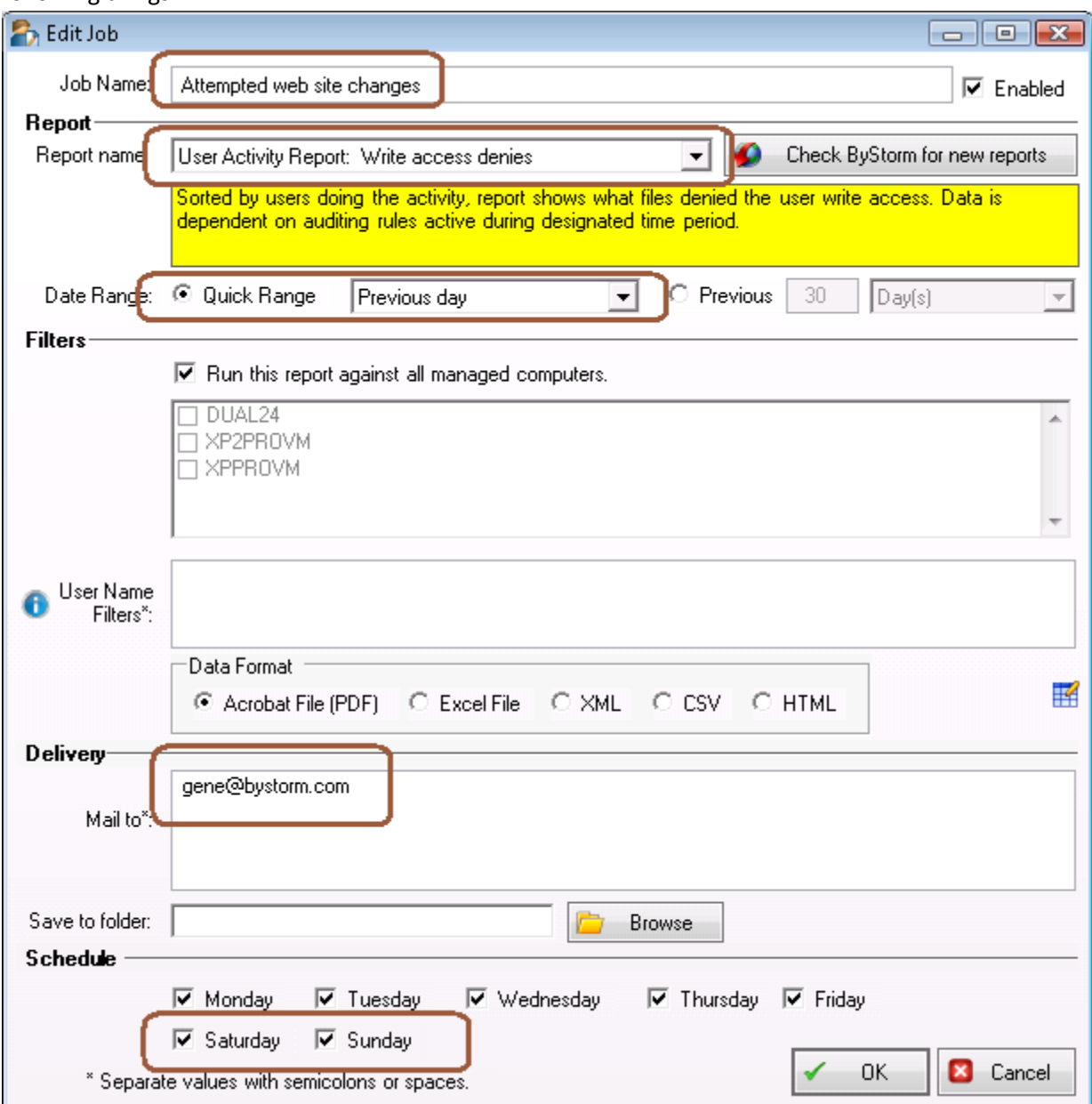

- a. Enter 'Attempted web site changes' for the 'Job Name'
- b. Select the 'User Activity Report: Write access denied' in the 'Report name' drop down.
- c. For the 'Date Range', select the 'Quick Range' of 'Previous day'
- d. In the 'Mail to' area, enter the e-mail address of who should get the report.
- e. In the 'Schedule' area, select the additional options of 'Saturday' and 'Sunday'

7. Click OK to close the screen and save the report job. Click 'Close' on the 'Schedule Reports' screen. If haven't already configured your SMTP settings, you will be prompted to do so.

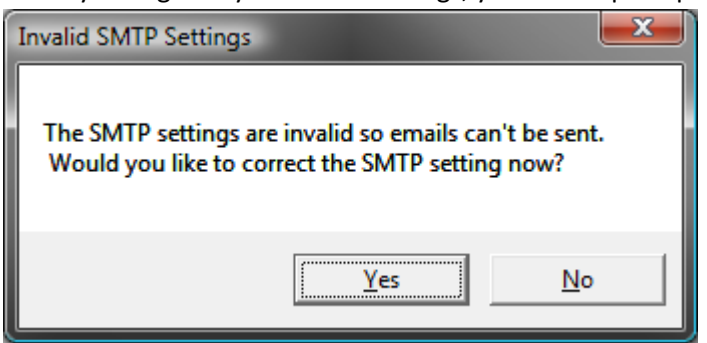

8. Now we have a daily report scheduled, but we want to know about the change attempts as they are happening. For that, we need to set up an Alert. Back on the main screen, select the 'Common tasks' and click the 'Set up an e-mail alert' button.

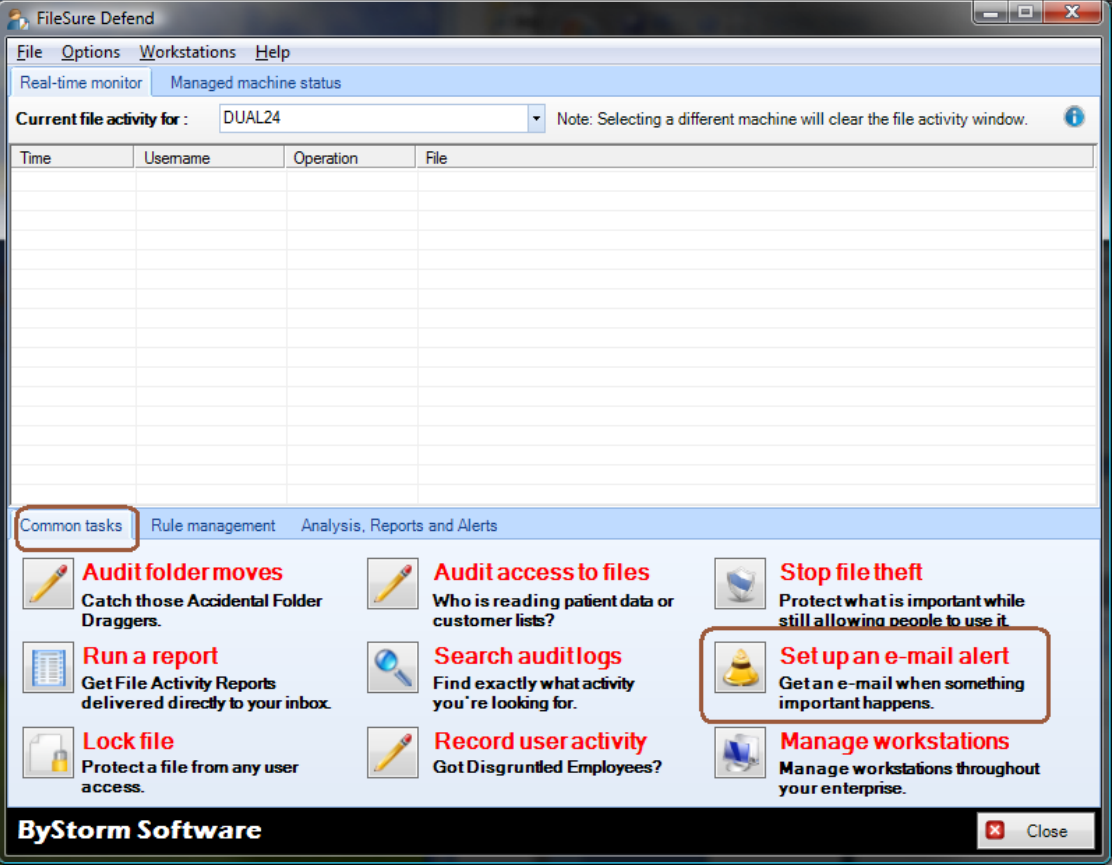

9. This will bring up the 'Define Alert' screen which is where we will configure the alert, but before we can do that we need to set up a summary. Click the 'Manage Summaries' button.

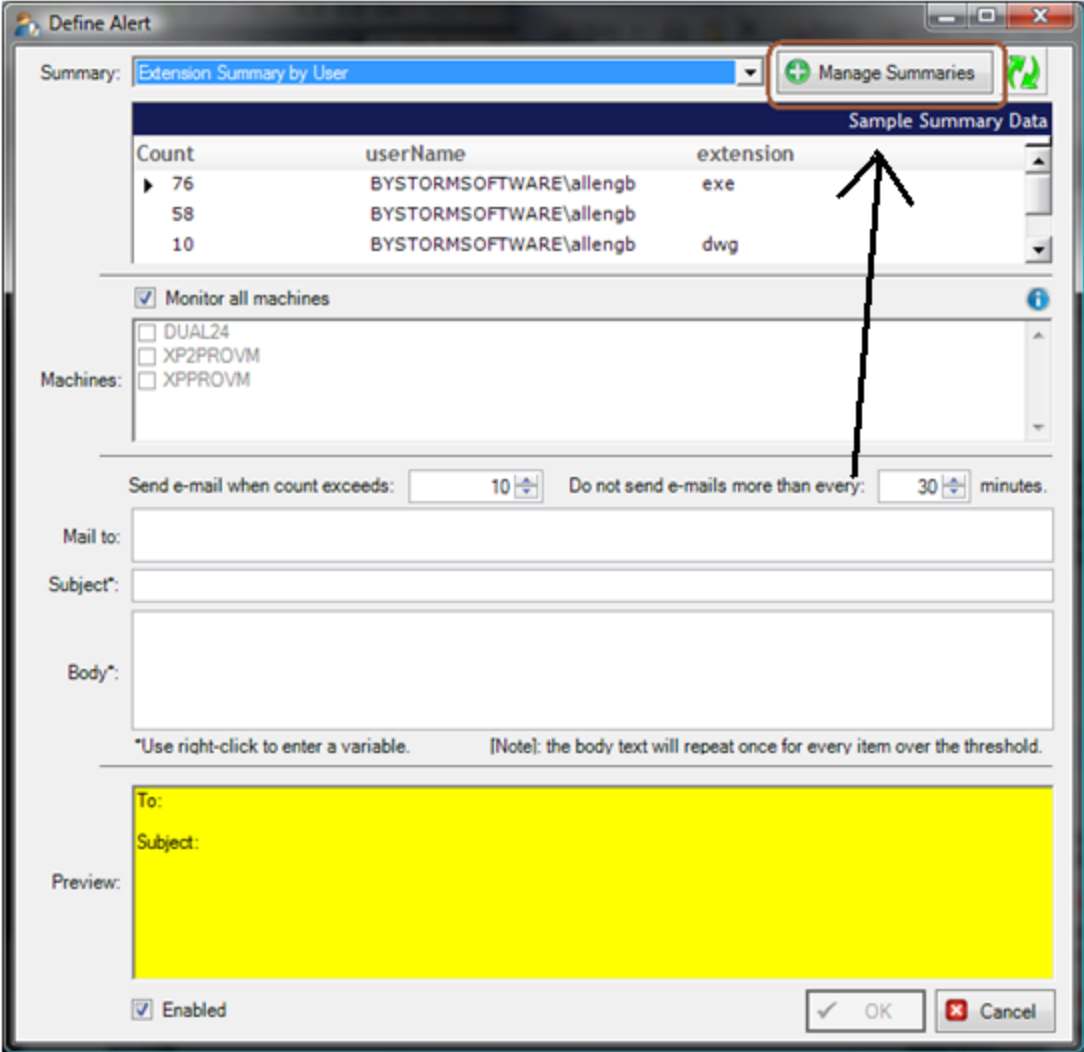

10. This will bring up the 'Manage summaries' screen which shows all the current summaries. On this screen, click the 'New' button.

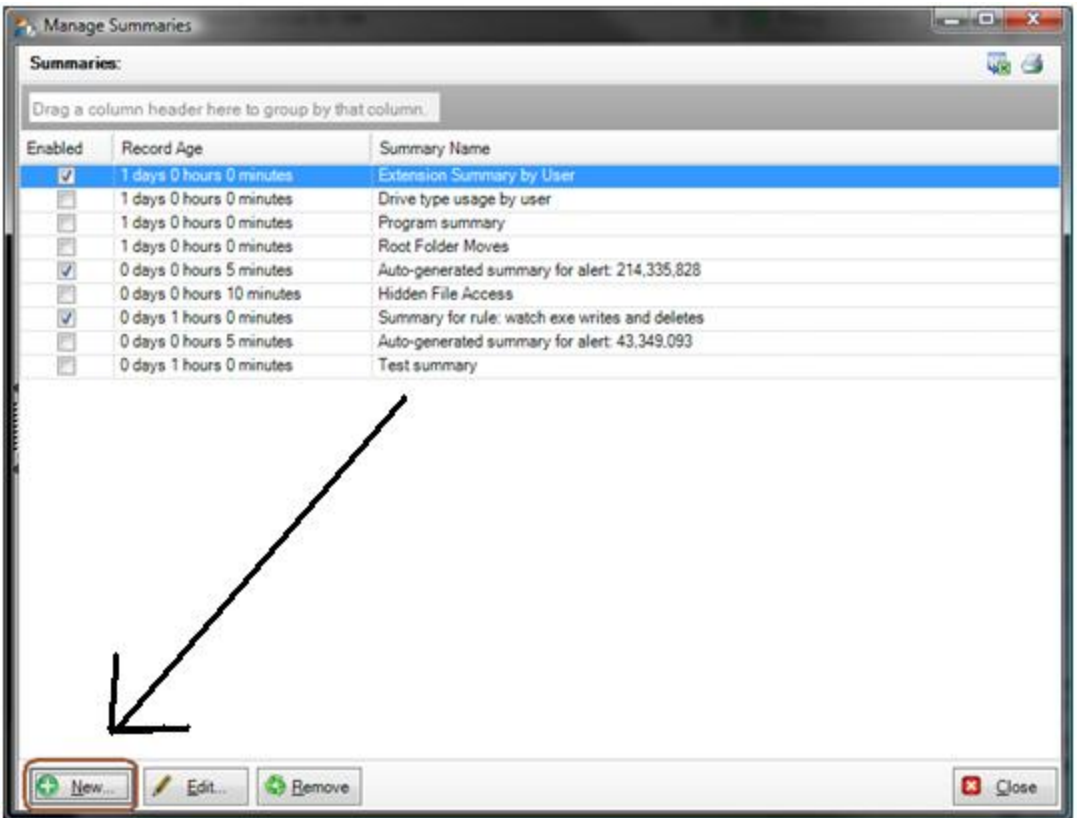

11. This will bring up the 'Define Summary' screen. Here is how to configure the summary:

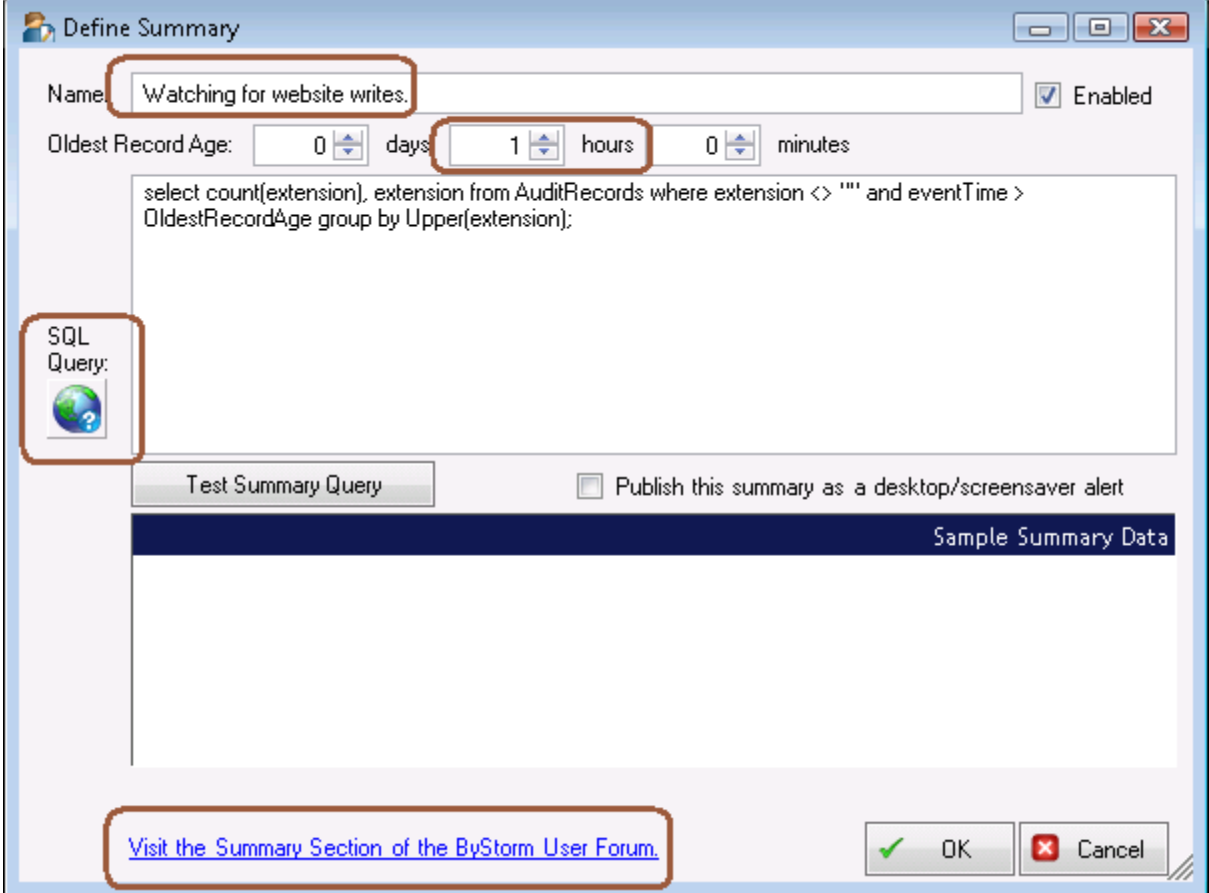

- a. Enter 'Watching for website writes' for the 'Name'
- b. Enter '1' in the hour section 'Oldest Record Age'. This tells FileSure that we only want to look in the past hour for events. We do this so we don't continue to send out alerts for old events.
- c. Click either the little 'world' button or the 'Visit the summary section of the ByStorm User Forum' link. This will open a browser to the ByStorm Forum:

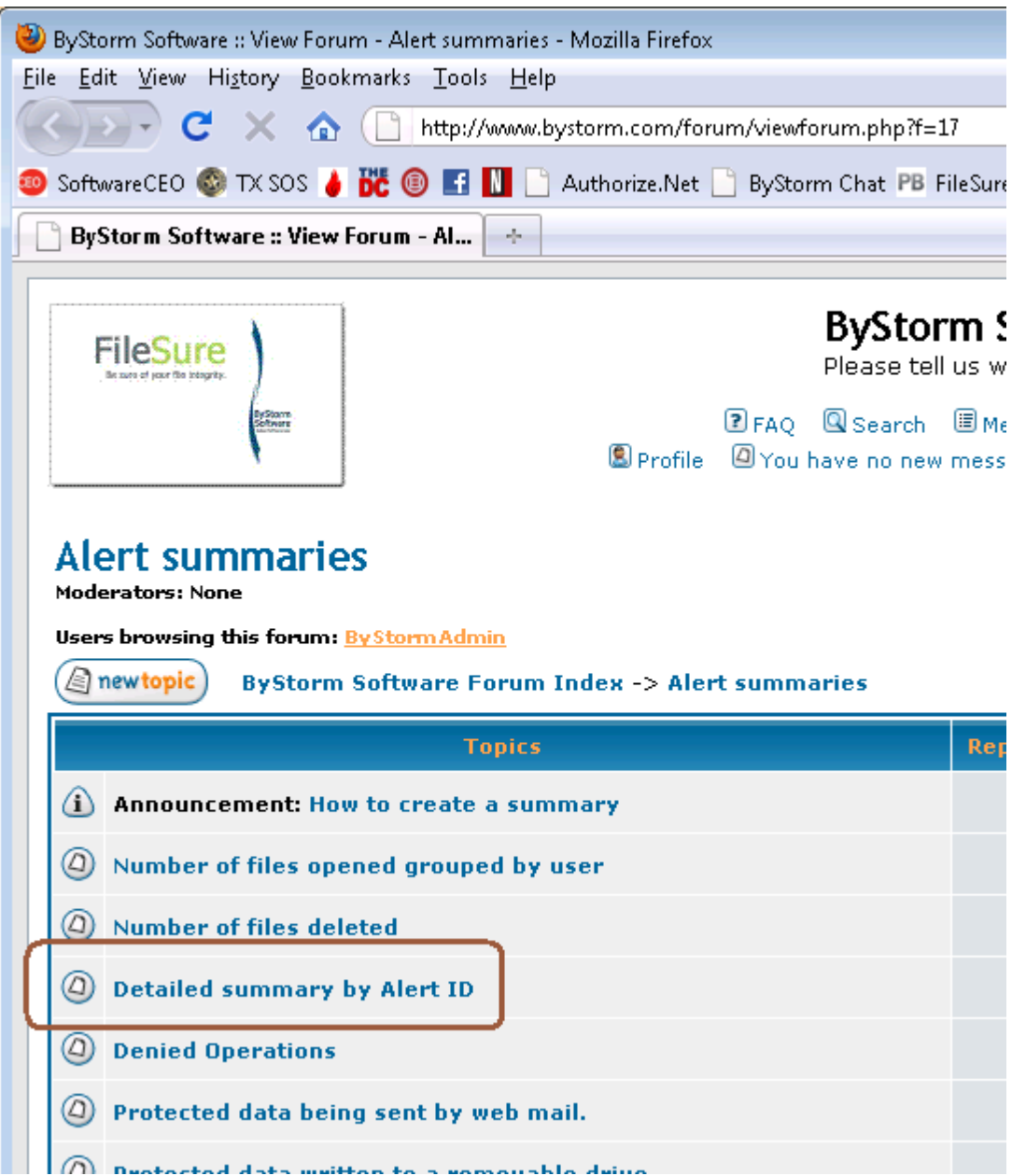

d. Select the 'Detailed summary by Alert ID' link

## Detailed summary by Alert ID

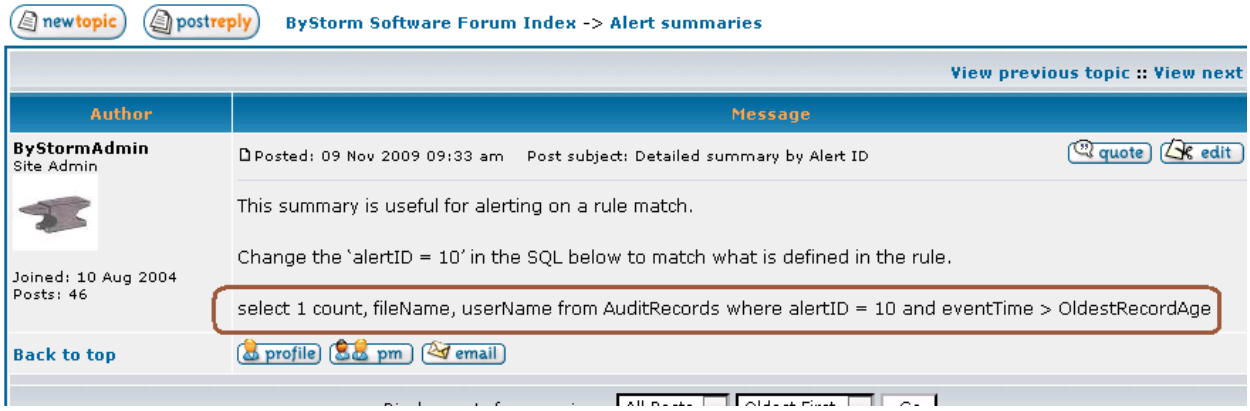

- e. Copy the circled area into the clipboard. Here is the actual text: '*select 1 count, fileName, userName from AuditRecords where alertID = 10 and eventTime > OldestRecordAge*'.
- f. Paste the text into the SQL Query area of the alert and change the '10' to '77' to match the alert ID we put on the rule.

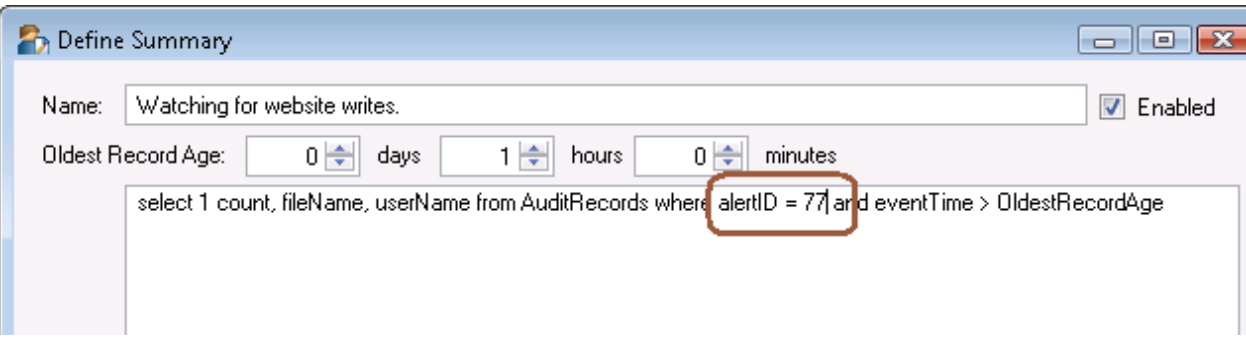

12. Click 'OK' to close the summary screen and click 'Close' on the 'Manage Summaries', this will take you back to the 'Define Alert' screen. Define your alert like this:

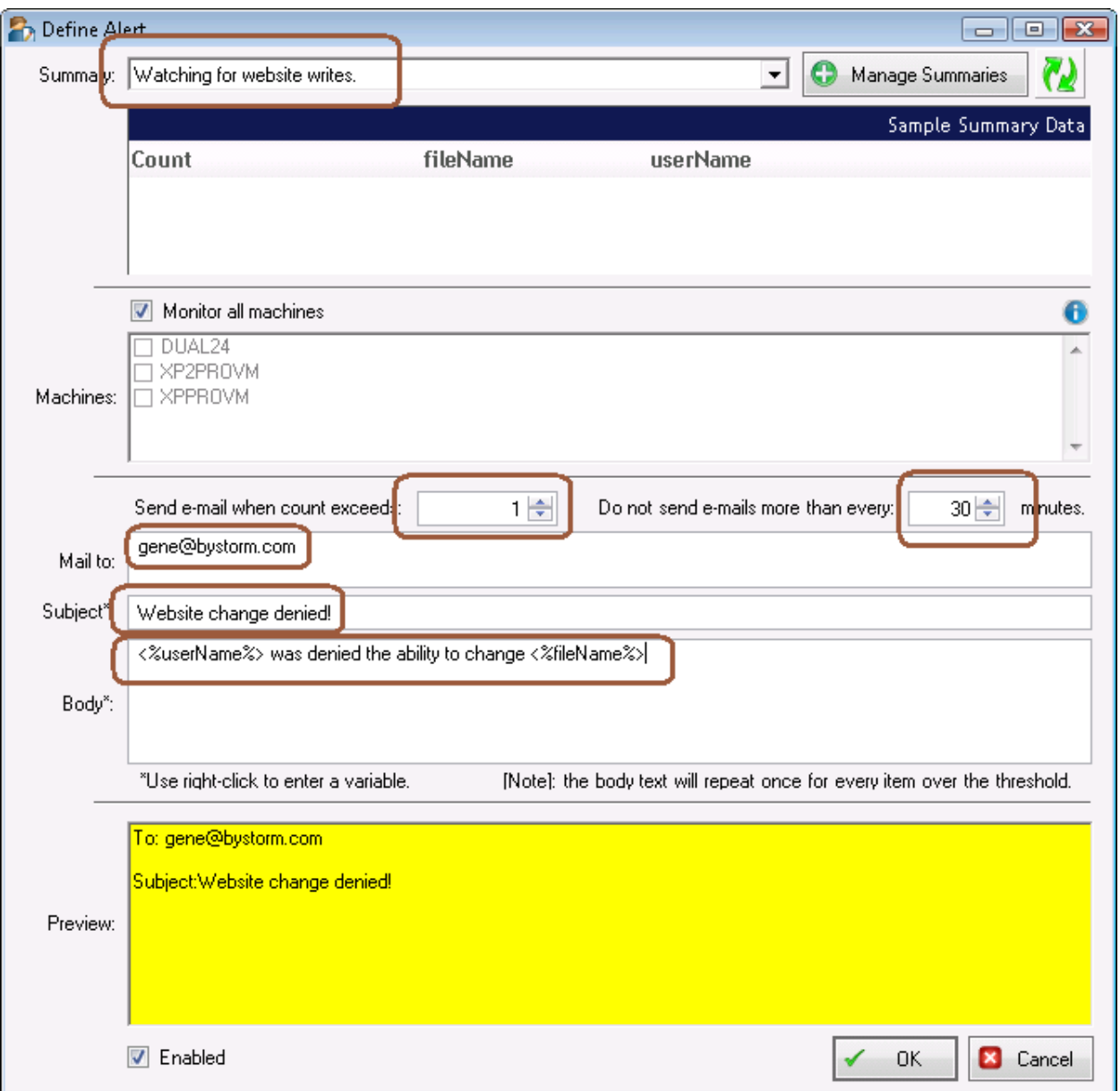

- a. Pick the newly created 'Watching for website writes' summary from the drop down.
- b. Enter '1' for the 'Send e-mail when count exceeds'
- c. Enter '30' for the 'Do not send e-mails more than every'
- d. Enter the email address you want the alert to be sent to
- e. Enter 'Website change denied!' for the 'Subject'
- f. For the body enter:

```
<%userName%> was denied the ability to change <%fileName%>.
```
g. Click 'OK' to close the 'Define Alert' screen

Now we have an alert configured to send an alert when someone is blocked from changing a file on our website.

To recap: We have set FileSure-Defend to block writing, deleting, renaming or changing security on any file on our web site except when those changes are made by the user 'WebMaster' or during our scheduled maintenance time of Saturday morning.

We have scheduled a report to be sent everyday listing all blocked changes.

We have set up an alert to tell us when someone has attempted to change the website, right as it happens.